## Instructivo para Crear Documentos PDF

El siguiente documento, muestra el procedimiento para crear un documentos pdf, desde cualquier programa, por medio de una impresora pdf virtual.

1. Descargue e instale, el programa cutepdf, desde el sitio web: http://www.cutepdf.com/products/cutepdf/Writer.asp

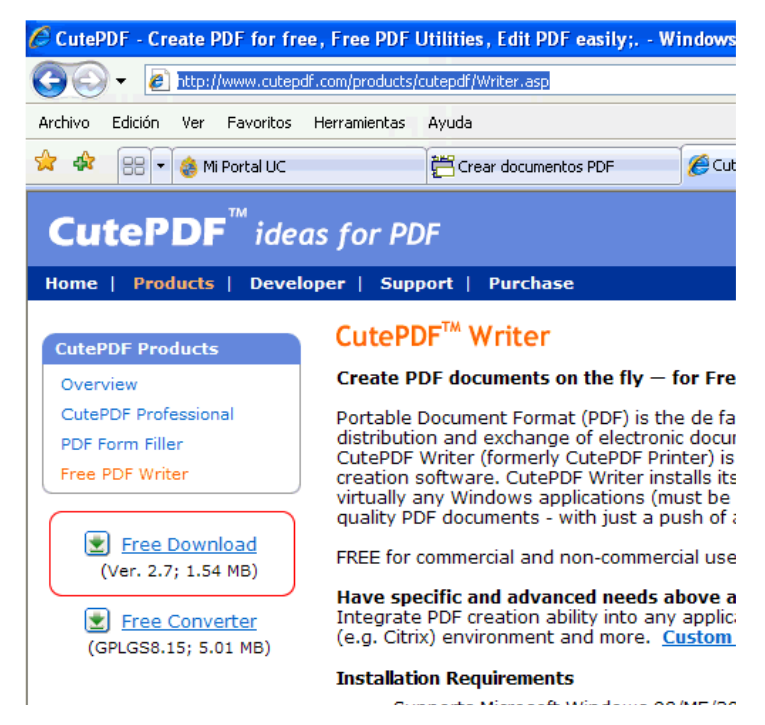

2. Una vez descargado el software, instalelo.

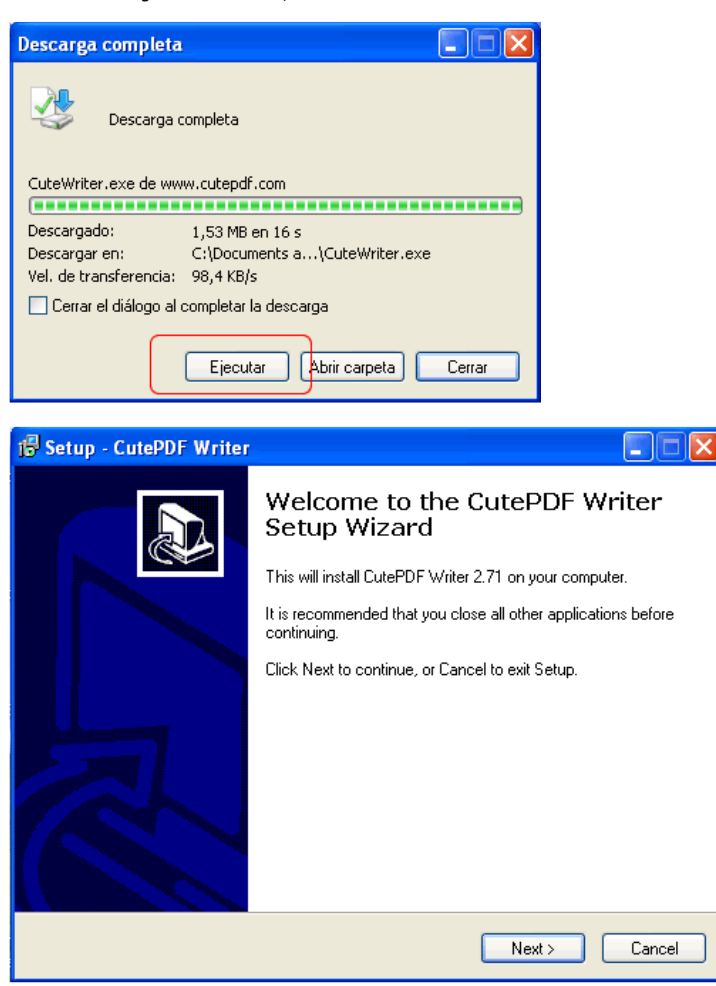

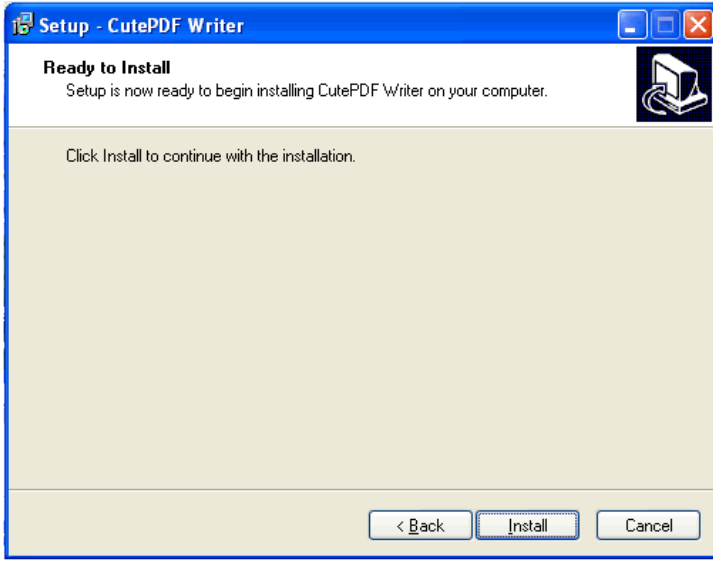

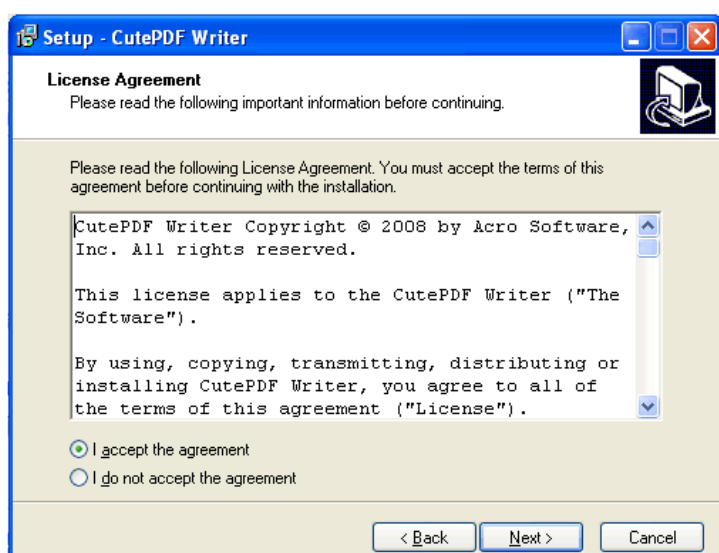

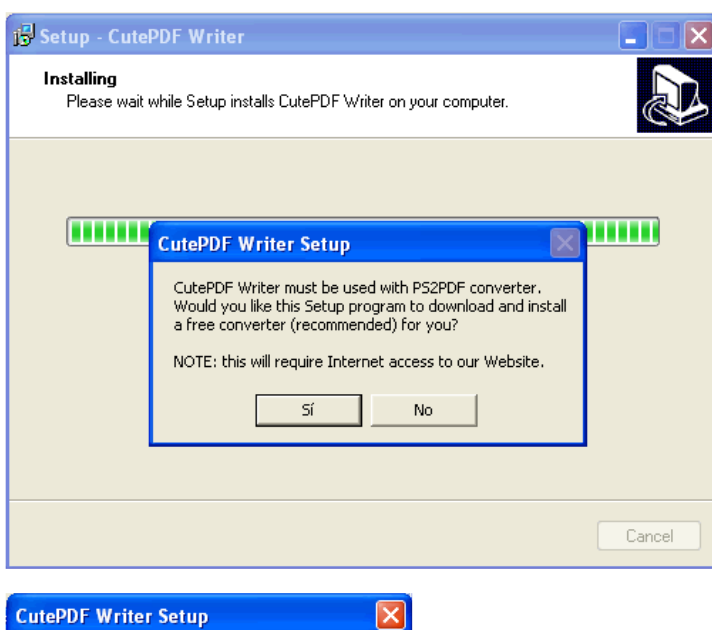

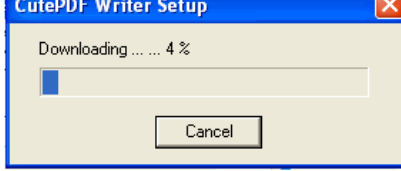

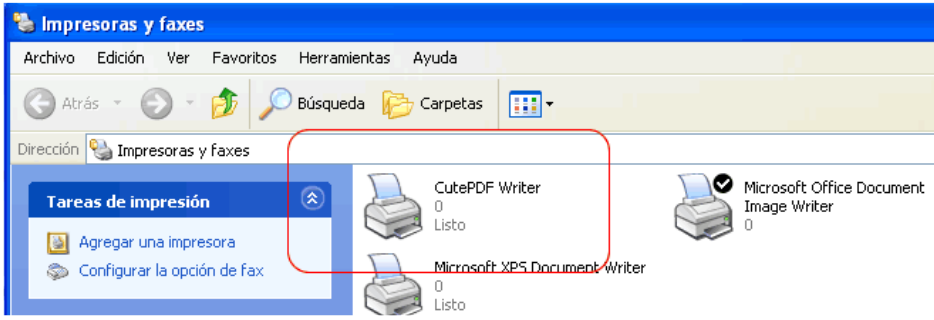

- 3. Ejemplo: Crear archivo PDF de Mi ficha Académica
	- o Ingresar a Mi Portal UC

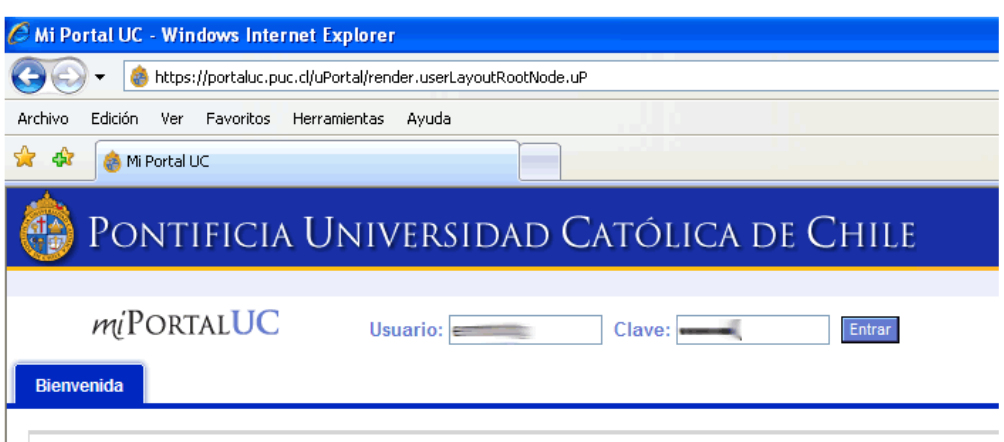

Presione el botón "Mi Información Académica

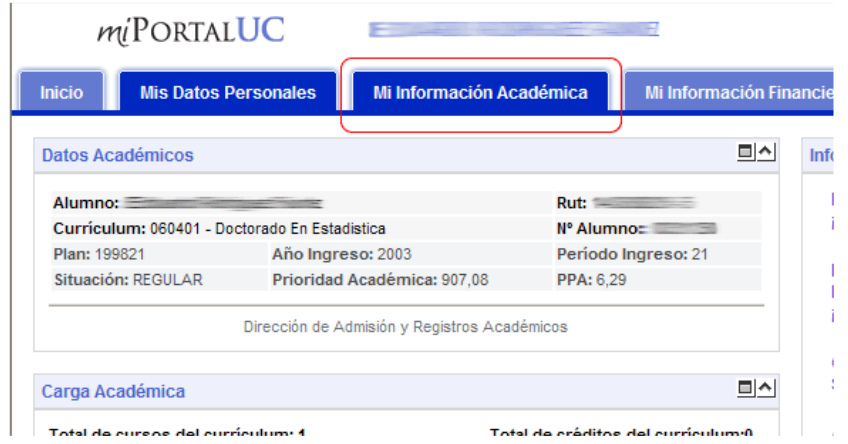

Dirijase a la sección "Resumen Académico" y presione el enlace "Ver ficha académica"

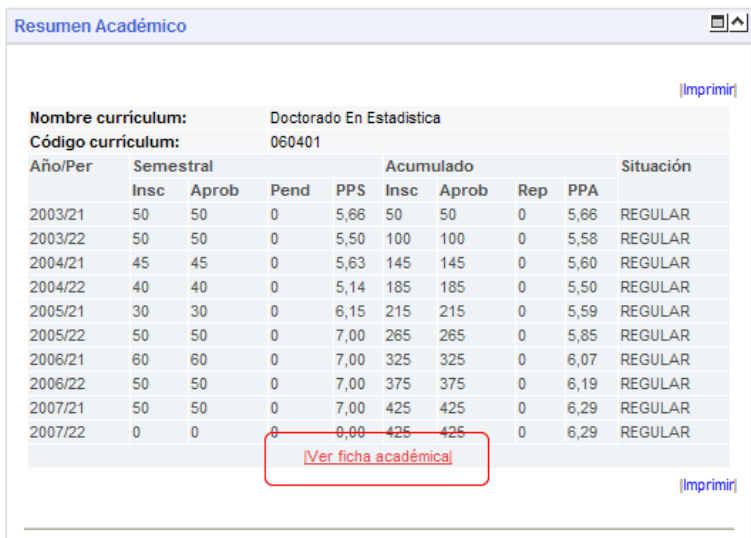

o Presione el enlace "Imprimir"

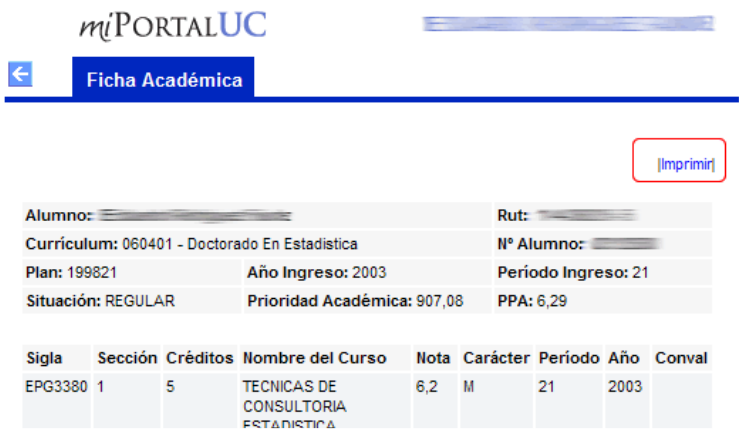

o Presione el botón "Imprimir"

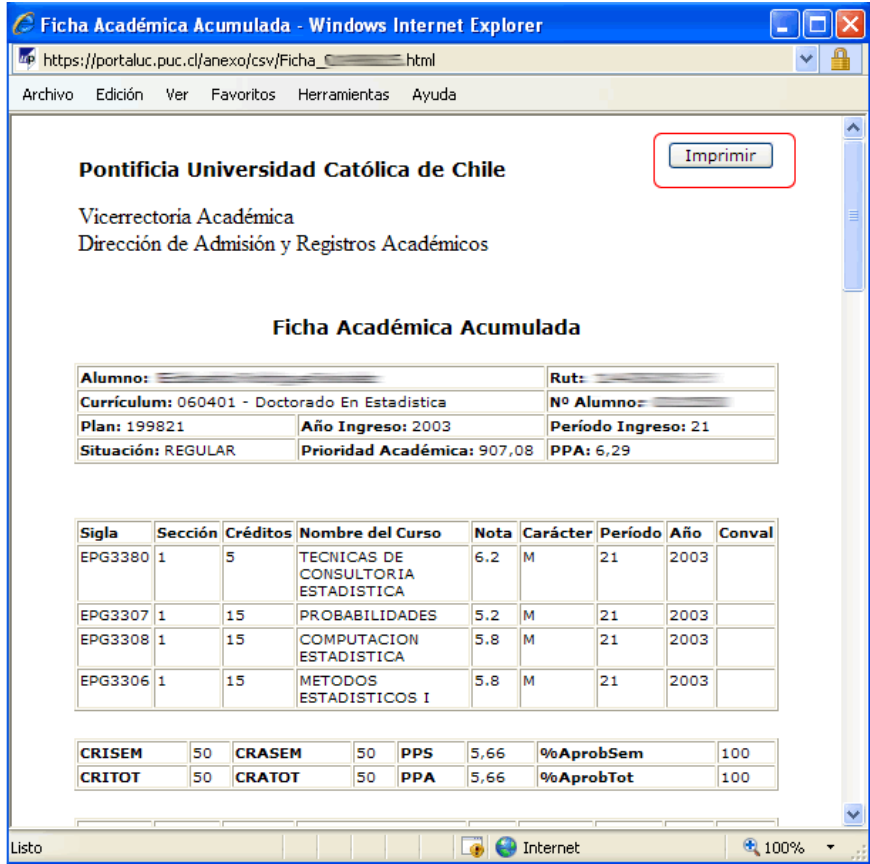

o Seleccione la Impresora "CutePDF Writer" y guarde el archivo

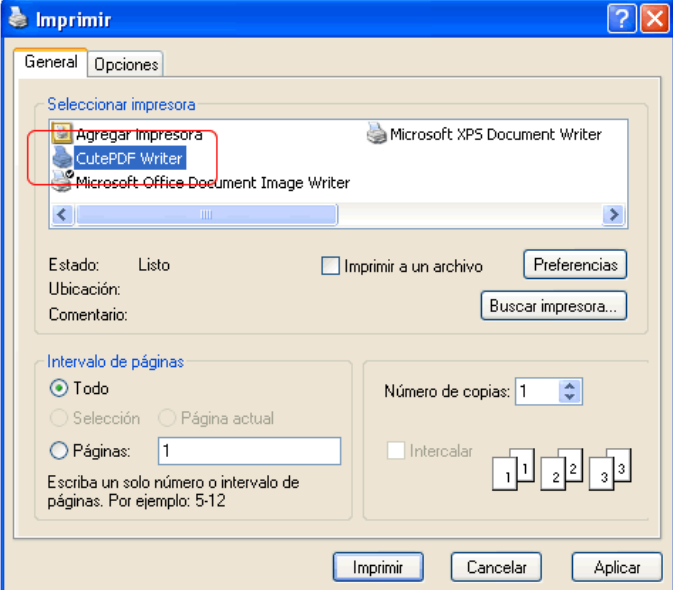

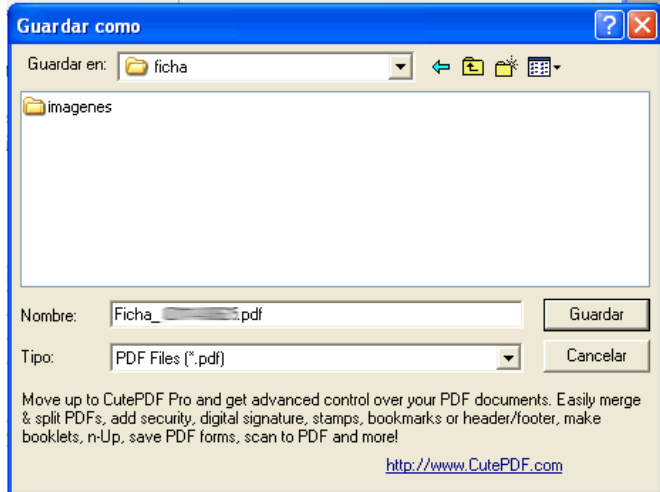

o Revise el archivo creado

 $\bullet$ 

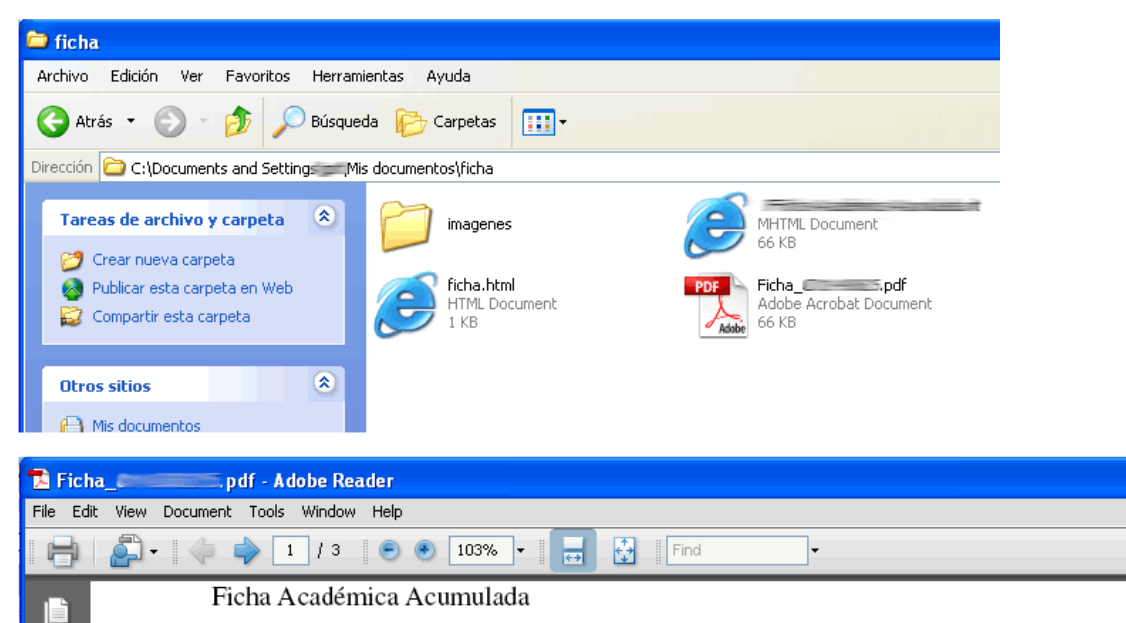

## Pontificia Universidad Católica de Chile

Imprimir

 $\overline{P_i}$ 

Vicerrectoría Académica Dirección de Admisión y Registros Académicos

## Ficha Académica Acumulada

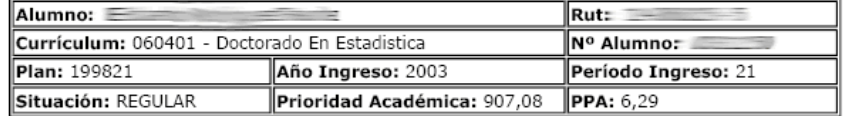